# **ACEWEB 3.5 UPDATE INSTRUCTIONS**

If you are updating from ACEweb 3.5.042 or earlier, please verify that you have .NET version 4 installed on the server (see *West Wind WebConnection Application Pool's .NET Framework Version* section on page 2).

## **Updating ACEweb**

- 1. Download the aw35step.zip for incremental updates (e.g. going from ACEweb 3.5.0065 to ACEweb 3.5.066). Download the aw35full.zip if you are updating from earlier versions (e.g. going from ACEweb 3.5.055 to 3.5.066).
- 2. **Unblock the zip file** before unzipping any files from it by right-clicking the zip file, choosing Properties, then clicking the Unblock checkbox (note it may be a button instead of a checkbox).
- 3. Stop IIS by opening a Command Prompt window then entering at the prompt: IISRESET /Stop

Note: don't close the Command Prompt window because you will need to use it again.

- 4. Unzip the files in the folders to the following locations:
	- a. ACEweb Folder: unzip the contents into the ACEweb folder (e.g. c:\inetpub\aceweb).
	- b. Wconnect Folder: unzip the contents into the Wconnect folder (e.g. c:\inetpub\wwwroot\wconnect).
	- c. Templates Folder: follow the *Updating Templates* section (next section in this document).
- 5. In the inetpub\aceweb folder, find the aw3.exe file and double-click it to start it. Then shut it back down. This will initialize any new settings and update the log file structures.
- 6. Restart IIS by entering this at the Command Prompt window prompt: IISRESET /Start
- 7. Recompile Framework templates (templates with .awp extension): go to the AWAdmin page and click the Compile Framework Pages link. Then click the **All Templates** button.

# **Updating Templates**

- Backup Existing Files: we STRONGLY encourage you to back up your existing files before replacing them with the ones in the aw30step zip (e.g. make a backup of the wconnect folder and its contents).
- Customized Templates: templates in the zip have default elements. If you customized your current copy of a template, you must re-apply that customization after updating the specified template.

**Templates Folder** - Update your template if the file in the zip's Templates folder is newer than the copy in your Templates folder (e.g. wwwroot\wconnect\ace). Or–if your ACEware technician advises you to update it.

Note: the zip may also contain new templates – add those to the Templates folder.

#### **If you have Alternate Interfaces:**

- Update PRG/FXP Files: unzip all the files from the Aceweb\aceweb folder in the update zip into your awpX folders in inetpub\aceweb\aceweb\. E.g. unzip from aw35step.zip\Aceweb\aceweb into inetpub\Aceweb\aceweb\awp1 folder. This step must be completed for all alternate interfaces you have.
- You may need to update other templates in your Alternate Interface folders. Update your Alternate Interface template if the file in the zip's Templates folder is newer than your copy.

Note: the zip may also contain new templates – add those to the Alternate Interface Templates folder.

- The Debugviewer.awp file only needs to be in your main interface Templates folder (e.g. \wconnect\ace).
- Step 7 of COM Mode Users/Step 8 of File Mode Users: this step must be completed for each Alternate Interface. To run the Compile Framework Pages routine for alternate interface, bring up the page for the

main interface (e.g. https://yourwebdomain/awcompiler.awp) then enter the number of the alternate interface at the end of the URL and press enter (e.g. <https://yourwebdomain/awpcompiler.awp1>).

## **West Wind WebConnection Application Pool's .NET Framework Version**

ACEweb version 3.5.042 and later require .NET Framework version 4.5 or later. Before upgrading please check the West Wind WebConnection application pool in IIS to see what version it is using. If it is not set to v4.0, please change it and reset IIS before you upgrade ACEweb.

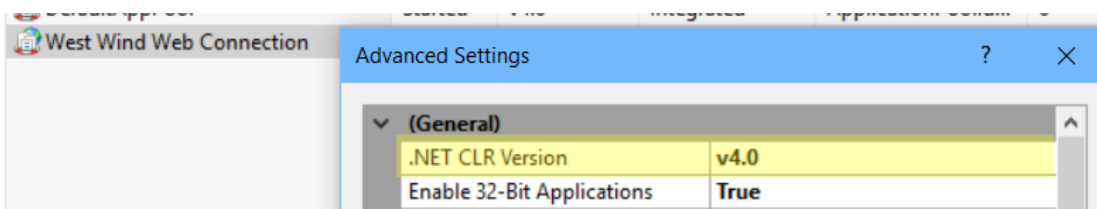

If you don't have v4.0 listed in the drop down, you will need to install it on the server. Get the latest .NET Framework for the Microsoft site:

<https://www.microsoft.com/net/download/framework>

To determine what version of .NET is installed on your server:

<https://docs.microsoft.com/en-us/dotnet/framework/migration-guide/how-to-determine-which-versions-are-installed>